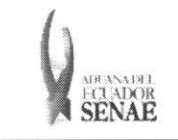

INSTRUCTIVO PARA EL USO DEL SISTEMA CONTROL DE VENTAS Y DESTRUCCIÓN DE **ALMACENES LIBRES** 

Código: SENAE-ISEE-2-2-007 Versión: 1 Fecha: Sep/2013 Página 1 de 9

ECUAPASS

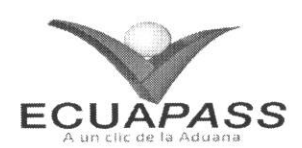

# **SENAE-ISEE-2-2-007-V1**

# **INSTRUCTIVO PARA EL USO DEL SISTEMA** CONTROL DE VENTAS Y DESTRUCCIÓN -**ALMACENES LIBRES**

SEPTIEMBRE 2013

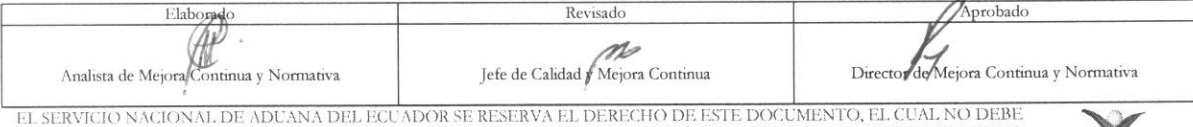

SER USADO PARA OTRO PROPÓSITO DISTINTO AL PREVISTO. DOCUMENTOS IMPRESOS O FOTOCOPIADOS SON COPIAS NO CONTROLADAS, VERFICAR SU VIGENCIA COMPARANDO CON EL DOCUMENTO PUBLICADO EN LA WEB

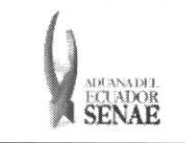

#### INSTRUCTIVO PARA EL USO DEL SISTEMA CONTROL DE VENTAS Y DESTRUCCIÓN DE ALMACENES LIBRES

## **HOJA DE** RESUMEN

## Descripción del documento:

Instructivo para el Uso del Sistema, opción Control de ventas y destrucción de almacenes libres. **Objetivo:** 

Describir en forma secuencial las tareas para agilitar la consulta y control de las ventas y destrucción de las mercancías en los almacenes libres, a través del portal externo denominado Ecuapass, opción Control de ventas y destrucción de almacenes libres.

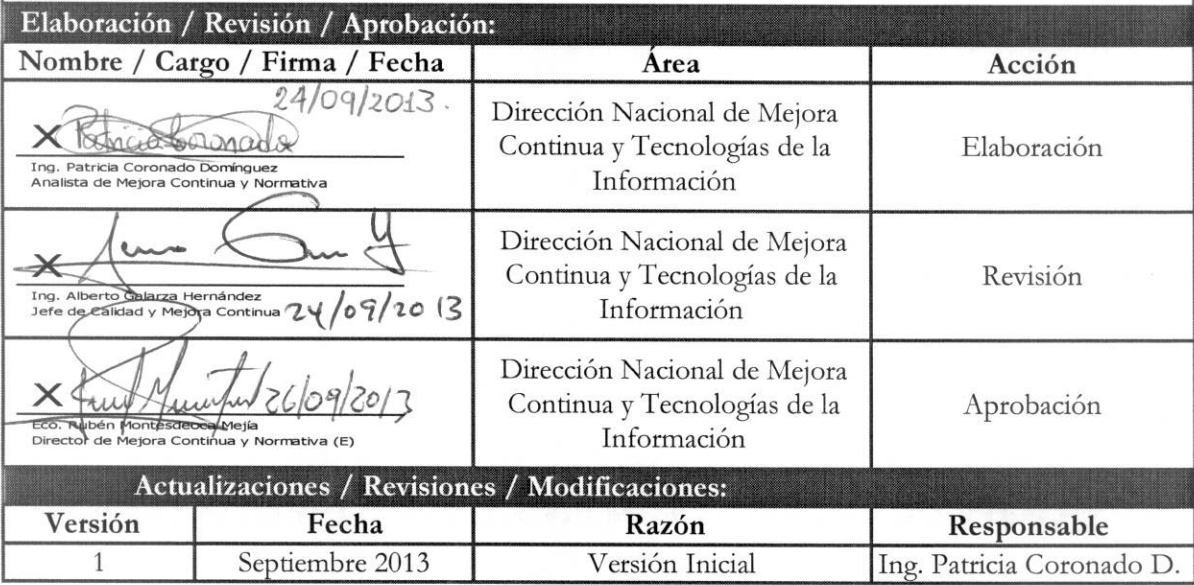

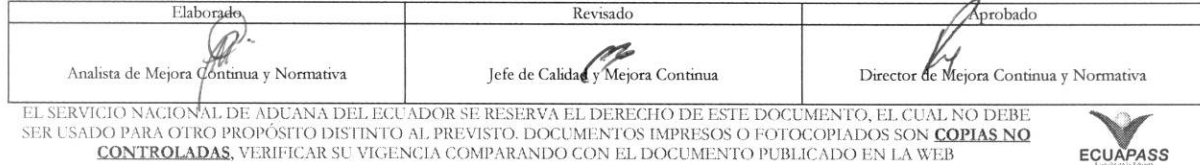

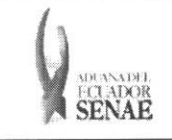

## INSTRUCTIVO PARA EL USO DEL SISTEMA<br>CONTROL DE VENTAS Y DESTRUCCIÓN DE **ALMACENES LIBRES**

## ÍNDICE

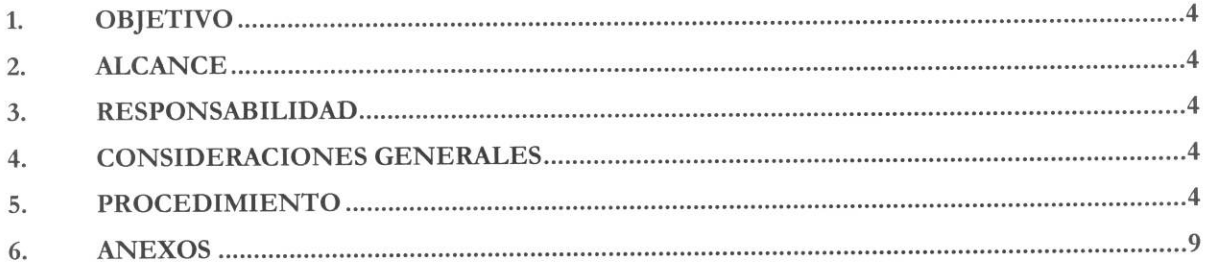

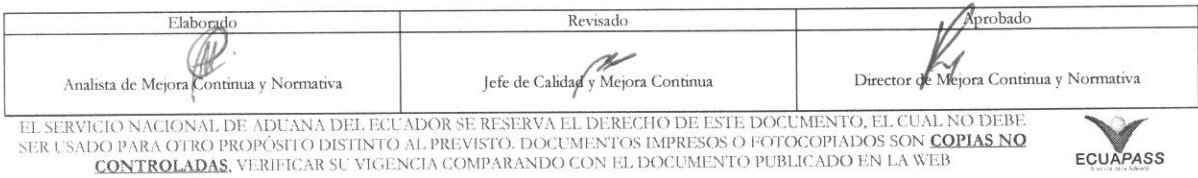

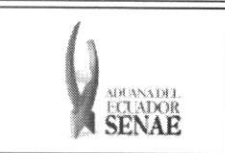

## **1. OBJETIVO**

Describir en forma secuencial las tareas para agilitar la consulta y control de las ventas y destrucción de las mercancías en los almacenes libres, a través del portal externo denominado Ecuapass, opción Control de ventas y destrucción de almacenes libres.

## **2. ALCANCE**

Esti dirigido a los usuarios registrados en el Portal.

## **3. RESPONSABILIDAD**

- **3.1.** La aplicacion, cumplimiento y realization de lo descrito en el presente documento, es responsabilidad de los usuarios registrados en el Portal.
- **3.2.** La realization de mejoramiento, cambios solicitados y gestionados por los distritos, le corresponde a la Dirección Nacional de Mejora Continua y Tecnologías de la Información para su aprobación y difusión.

## **4. CONSIDERACIONES** GENERALES

4.1. Con el objeto de que se apliquen los términos de manera correcta, se entiende lo siguiente:

**4.1.1. Usuario:** Usuarios registrados en el Portal.

#### **5. PROCEDIMIENTO**

- 5.1. Acceda al navegador de Internet, registre la dirección https://portal.aduana.gob.ec/, visualice el portal externo Ecuapass e ingrese con su usuario y contrasefia.
- 5.2. Seleccione el menú principal "Trámites operativos", sub-menú "Elaboración de e-Doc. Operativo" y luego haga clic en "Formulario de solicitud categoría".

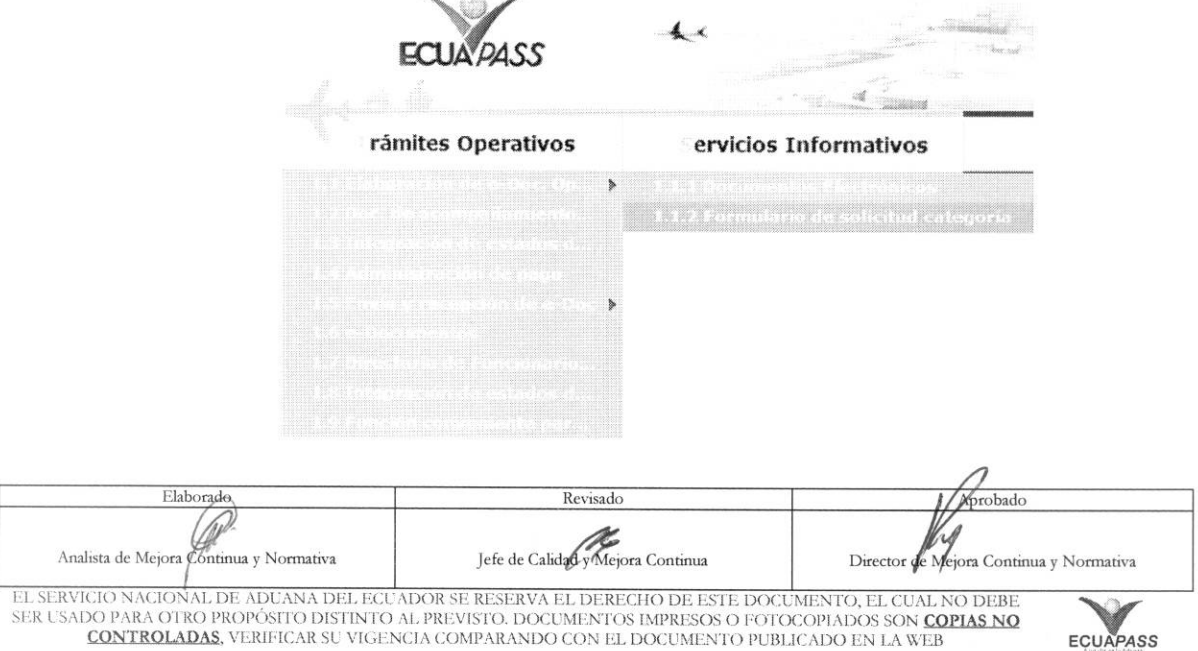

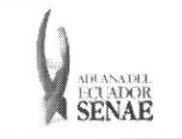

5.3. En el detalle de la opción se presentan 2 pestañas que incluyen los documentos electrónicos. Se procede a dar dic en la pestana **"Despacho Aduanero".** 

## **Forrnulario de solicitud categoria**

Despacho Aduanero Cargas

**5.4.** Los formularios de solicitud categoria que se presentan se encuentran categorizados como "Importación" y "Exportación", para lo cual el usuario seleccionará en la sección de "Importación" el formulario electrónico "Control de ventas y destrucción de almacenes *libres".* 

#### **Formulario de solicitud categoria**

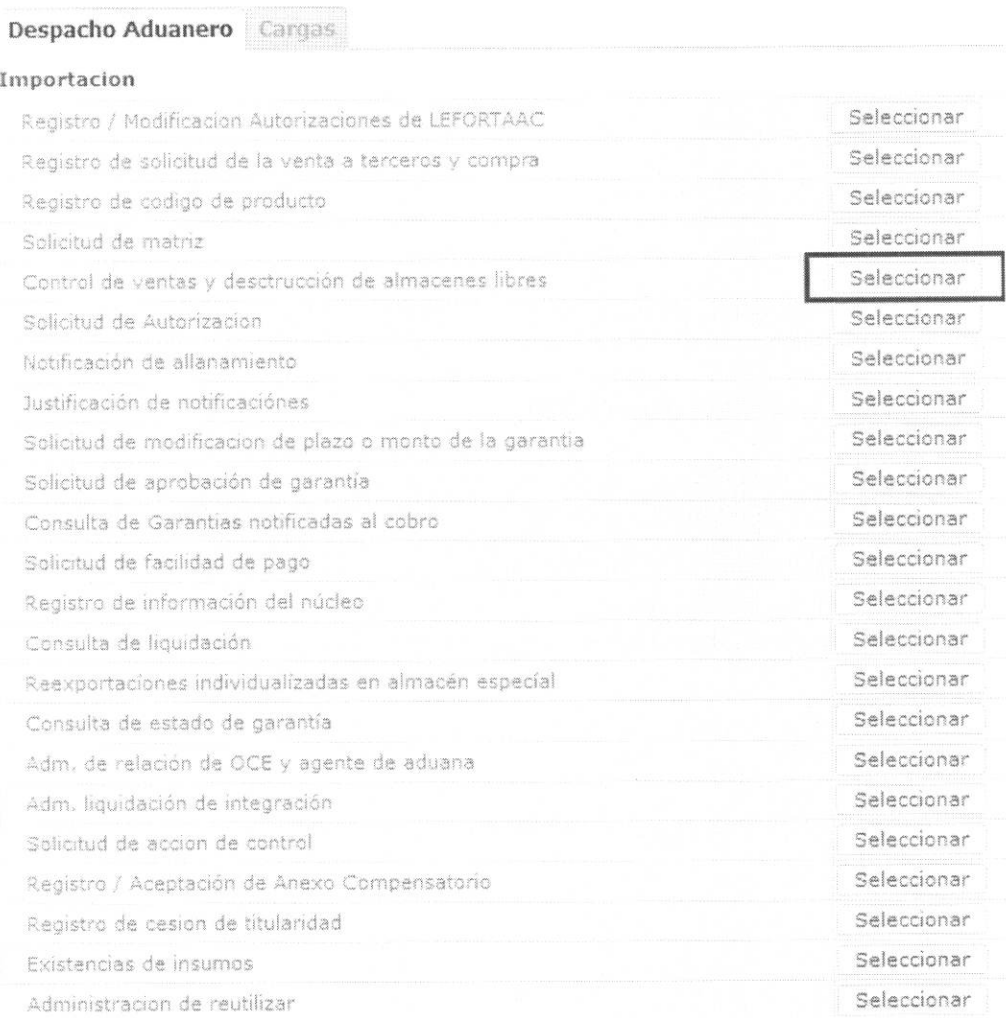

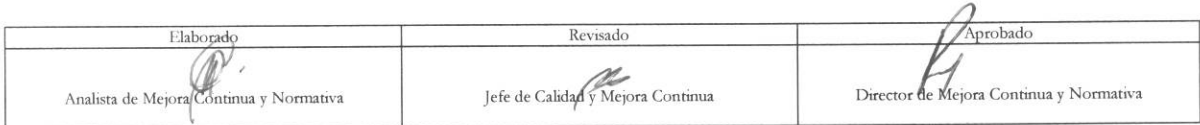

EL SERVICIO NACIONAL DE ADUANA DEL ECUADOR SE RESERVA EL DERECHO DE ESTE DOCUMENTO, EL CUAL NO DEBE<br>SER USADO PARA OTRO PROPÓSITO DISTINTO AL PREVISTO. DOCUMENTOS IMPRESOS O FOTOCOPIADOS SON <mark>COPIAS NO</mark> CONTROLADAS, VERIFICAR SU VIGENCIA COMPARANDO CON EL DOCUMENTO PUBLICADO EN LA WEB

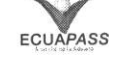

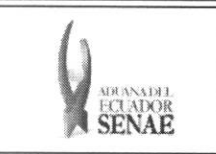

#### INSTRUCTIVO PARA EL USO DEL SISTEMA CONTROL DE VENTAS Y DESTRUCCIÓN DE **ALMACENES LIBRES**

Seleccionar 5.5. Luego de dar clic al botón , se presenta la siguiente pantalla, la cual ofrece opciones para consultar y registrar.

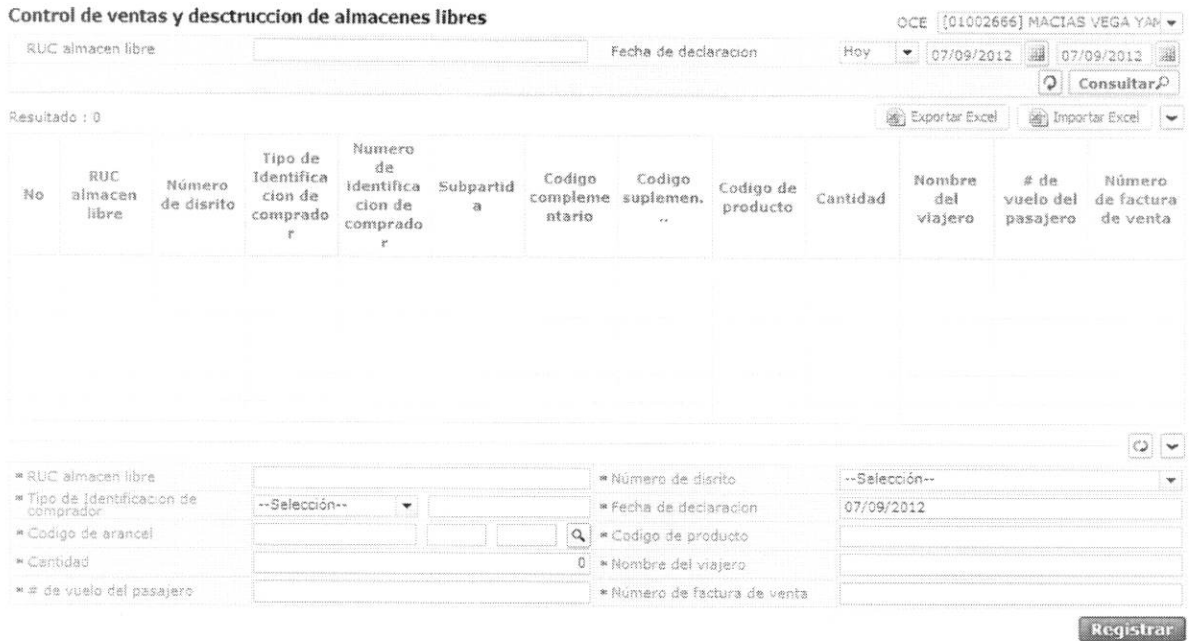

5.6. Para consultar registros existentes de ventas en almacenes libres, escoja el criterio de consulta y consulte el detalle de los registros.

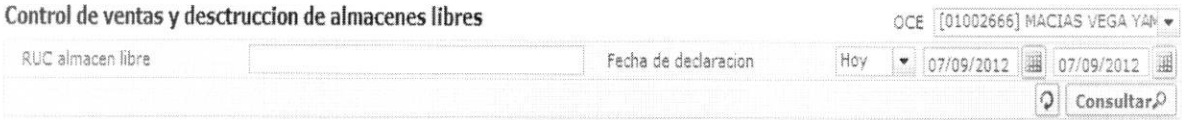

- · OCE: Escoja el código de OCE
- · RUC almacén libre
- $\bullet$  Fecha de declaracion: dd/mm/aaaa ~ dd/mm/aaaa.
- 5.7. Digite la condición de búsqueda y presione | Consultar $\Omega$  | para ver el resultado de su búsqueda.
	- · Los campos a presentarse posterior a la consulta son:

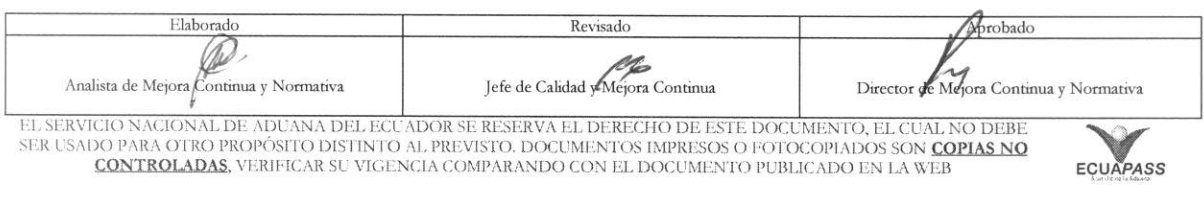

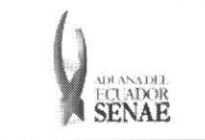

#### INSTRUCTIVO PARA EL USO DEL SISTEMA CONTROL DE VENTAS Y DESTRUCCIÓN DE **ALMACENES LIBRES**

 $S = \text{cylinder}$ 

Exportar Excel | @ Importar Excel |

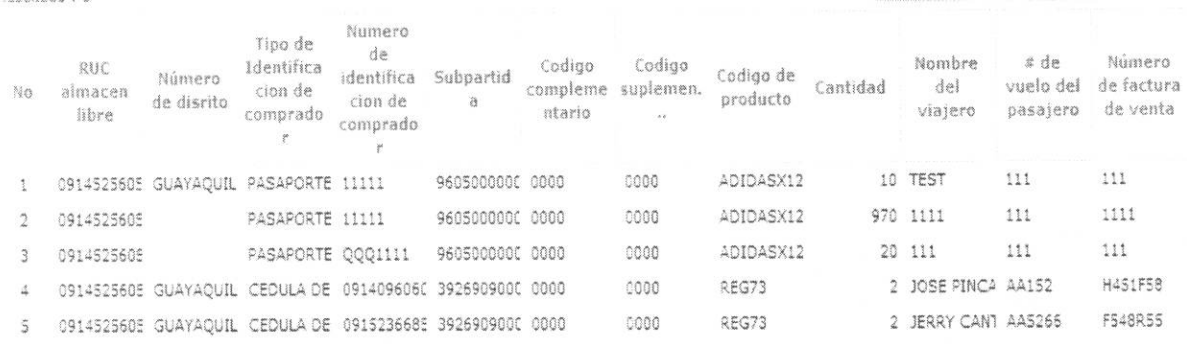

- · RUC almacén libre
- · Número de distrito
- · Tipo de Identificación de comprador
- · Número de identificación de comprador
- · Subpartida
- · Código complementario
- · Código suplementario
- · Código de producto
- Cantidad
- · Nombre del viajero
- $\bullet$  # de vuelo del pasajero
- · Número de factura de venta
- · Al seleccionar uno de los resultados de la búsqueda general o específica se presenta en la parte inferior de la pantalla la siguiente información:

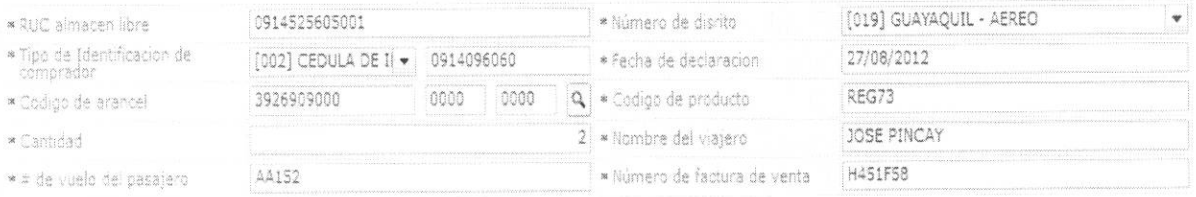

- · RUC almacén libre
- · Número de distrito
- · Tipo de Identificación de comprador
- · Fecha de declaración
- · Código de arancel
- · Código de producto
- Cantidad

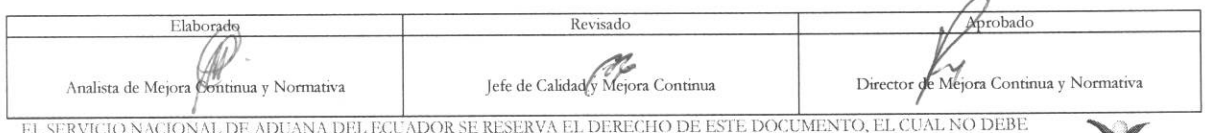

SER USADO PARA OTRO PROPÓSITO DISTINTO AL PREVISTO. DOCUMENTOS IMPRESOS O FOTOCOPIADOS SON COPIAS NO CONTROLADAS, VERIFICAR SU VIGENCIA COMPARANDO CON EL DOCUMENTO PUBLICADO EN LA WEB

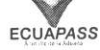

 $\overline{\phantom{0}}$ 

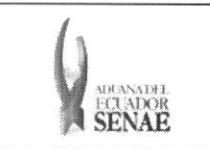

#### **INSTRUCTIVO PARA EL USO DEL SISTEMA CONTROL DE YENTAS Y DESTRUCCION DE ALMACENES LIBRES**

- **• Nombre del viajero**
- **• # de vuelo del pasajero**
- **•** Número de factura de venta
- 5.8. Ingrese el detalle de ventas y destrucción de almacenes libres y presione **Registrar** guardar.

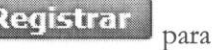

Registrar

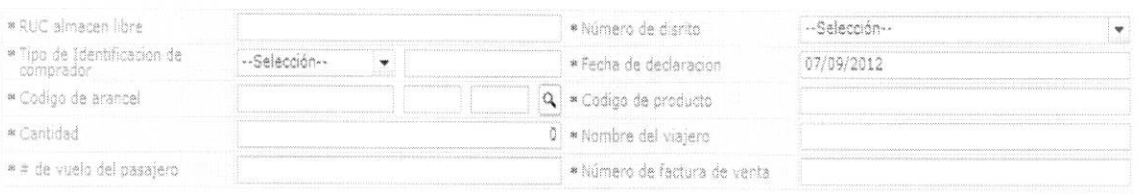

- **• RUC almacen libre**
- **• Niunero de Distrito:** 
	- [019] Guayaquil Aereo
	- [028] Guayaquil Maritimo
	- [037] Manta
	- [046] Esmeraldas
	- [055] Quito
	- [064] Puerto Bolivar
	- $\bullet$  [073] Tulcán
	- [082] Huaquillas
	- [091] Cuenca
	- [109] Loja Macara
	- [118] Santa Elena
	- [127] Latacunga
	- [136] Gerencia General
- **• Tipo de Identification de comprador:**

Escoja el tipo de documento de identificación del comprador:

- [001] RUC
- · [002] Cédula de Identidad
- [003] Catastro
- [004] Pasaporte
- [005] Otros
- **• Fecha de declaration: dd/mm/aaaa**
- **• Codigo de arancel: ########## #### ####**
- **• Codigo de producto:**
- **• Cantidad:** Se puede ingresar hasta 3 decimales
- **• Nombre del viajero**
- **• # de vuelo del pasajero**

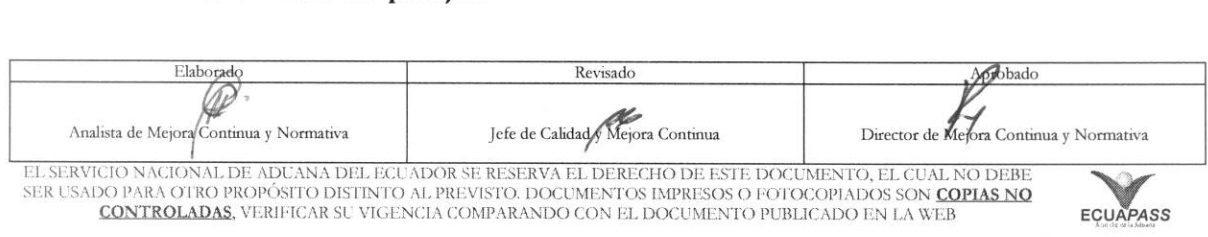

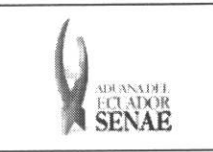

#### **INSTRUCTIVO PARA EL USO DEL SISTEMA CONTROL DE VENTAS Y DESTRUCCION DE ALMACENES LIBRES**

#### • Ntimero de factura de yenta

5.9. En caso de llenar el RUC incorrectamente, se muestra el siguiente mensaje:

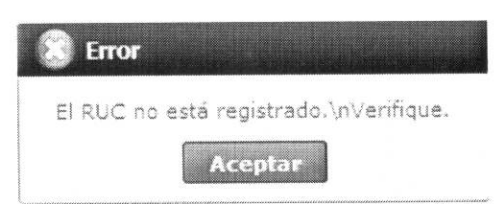

#### 6. ANEXOS

No hay anexos.

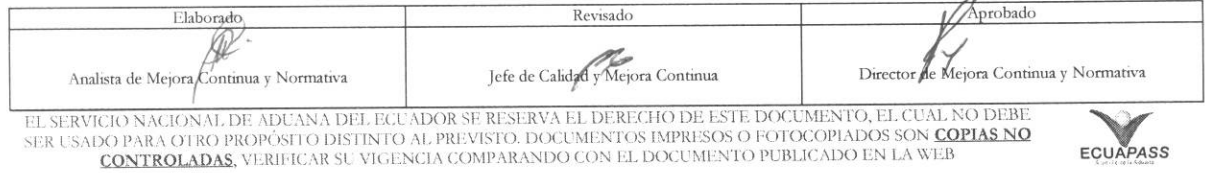